# FTP Tutorial using **Filezilla**

Okland Construction no longer supports the use of Internet Explorer for use with its FTP site. Please download Filezilla and install. The following pages will give you a quick tutorial on how to "download" and/or "upload" to the FTP site.

Check with your network administrator before this program is installed to your PC to verify it complies with your company policy. Install this program at your <u>own risk.</u> Okland takes no responsibility in the effects this program may cause to your system. This document is provided as an alternative method to downloading files from any FTP site. It is a standard FTP client originally downloaded from:

http://sourceforge.net/project/showfiles.php?group\_id=21558

#### **Section 1:** Using FTP client

### In your browser enter: ftp://support:pc@ftp.okland.com/filezilla.exe

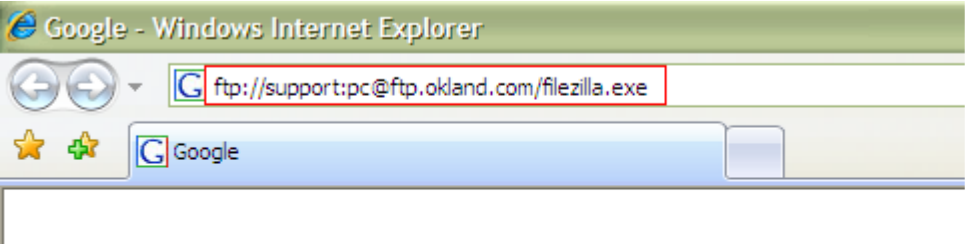

Save this file and install this application

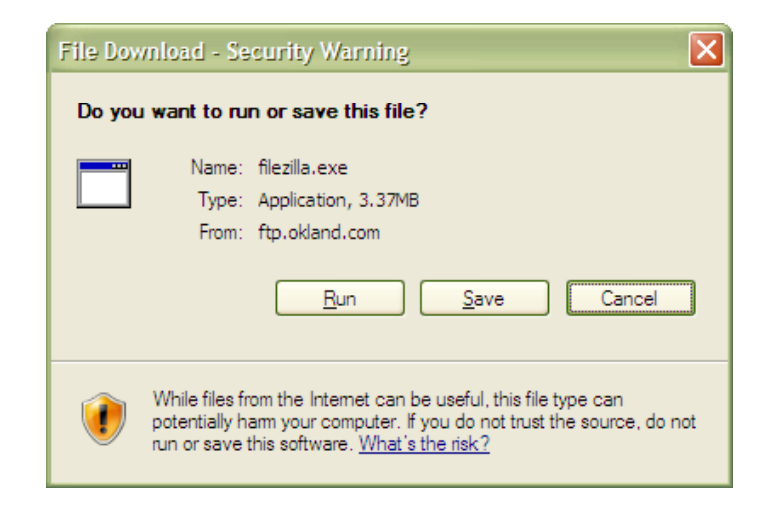

Ask your network administrator to install or help you install this program if needed

### Section 1: Using FTP client

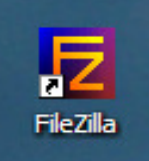

 $\sim$ 

You should have a new icon. If not check under your programs menu in Windows

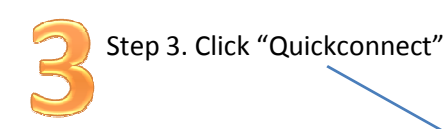

Step 1. Enter the name of the site you want to connect. (i.e. ftp.okland.com)

| connect. (i.e. ftp.okland.com)                                                                                                    | Z FileZilla - Connected to ftp.okland.com                                                                                                    |
|----------------------------------------------------------------------------------------------------|----------------------------------------------------------------------------------------------------|
|                                                                                                    | File Edit Transfer View Queue Server Help                                                                                                    |
|                                                                                                    | $\left[\mathfrak{k}_{\mathbf{r}}\right]\mathfrak{k}_{\mathbf{r}}[\mathbf{Q}]\mathbb{R}$<br>ୃହ<br>  0 4 3 & R<br>■                                                                                                    |
| Step 2. If you have a user name and password,<br>enter this information here: -<br>If not leave it blank. The default "anonymous"<br>account will be used. | Address: ftp.okland.com<br>Port: 21<br>User: anonymous<br>Quickconnect<br>Passwords 00000<br>200 Type set to A.<br>Response:<br>PASV<br>Command:<br>227 Entering Passive Mode (10,0,0,14,7,211)<br>Response:<br><b>LIST</b><br>Command:<br>150 Opening ASCII mode data connection for /bin/ls.<br>Response:<br>226 Transfer complete.<br>Response:<br>Directory listing successful<br>Status: |
| All files will be downloaded to the path indicated here                                                                                                    | <del>Local Site:</del> 79<br>Remote Site:<br><b>B</b> Desktop<br>Θ<br>Filename /<br>Fi<br>My Documents                                                                                                    |
| Browse to the desired file on the FTP Site:                                                                                                    | My Computer<br>Incoming<br>⊟ « Local Disk (C:)<br>Public,<br>8cb2568177847fec6203ed63bb<br>RECORD_<br>⊕⊕n BB<br>habb8temp<br>즼<br>Filename /<br>Filesize Filetype<br>à.,                                                                                                    |
|                                                                                                    |                                                                                                    |

Depending on the username entered, contents may vary

#### Section 1: Using FTP client

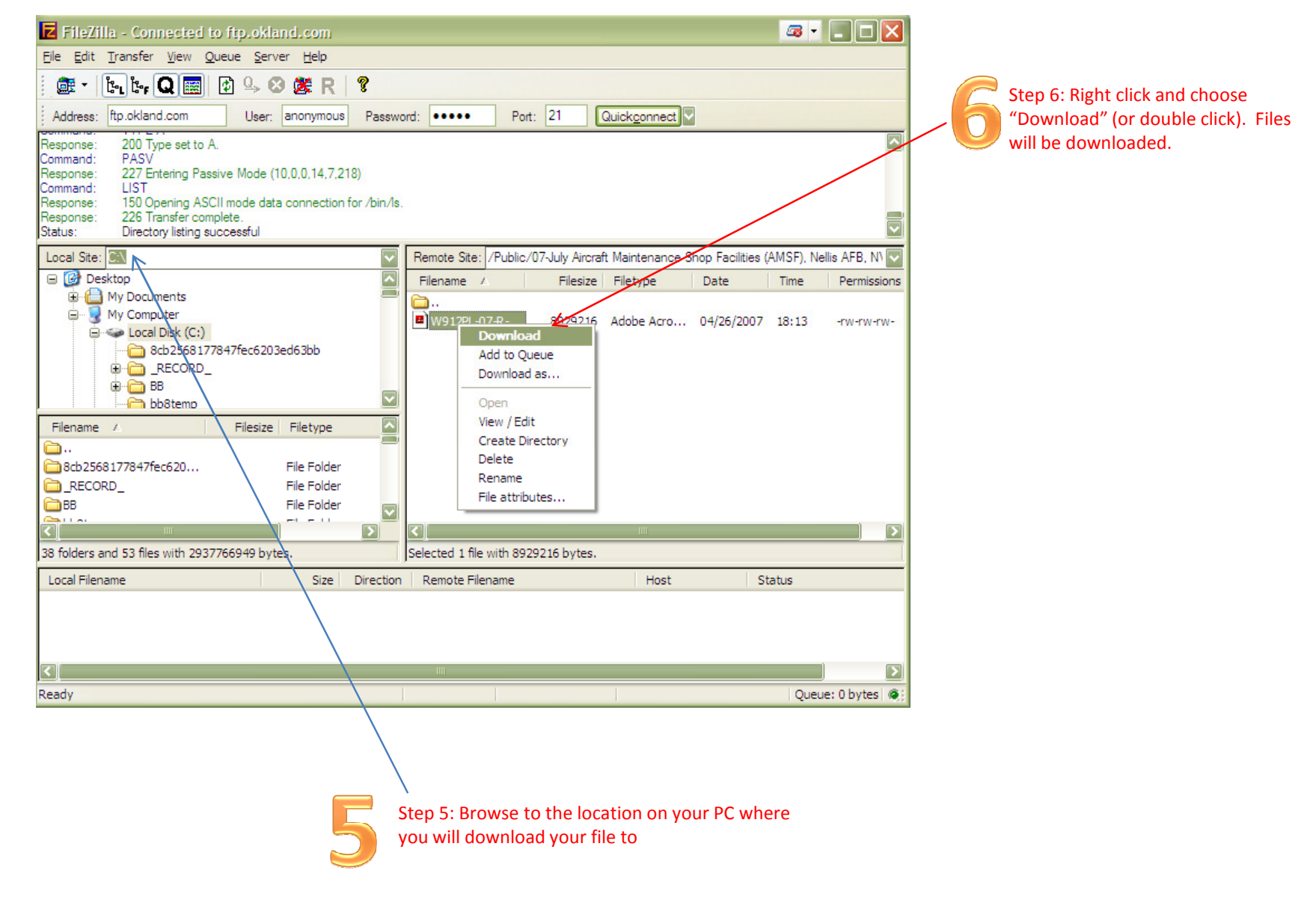

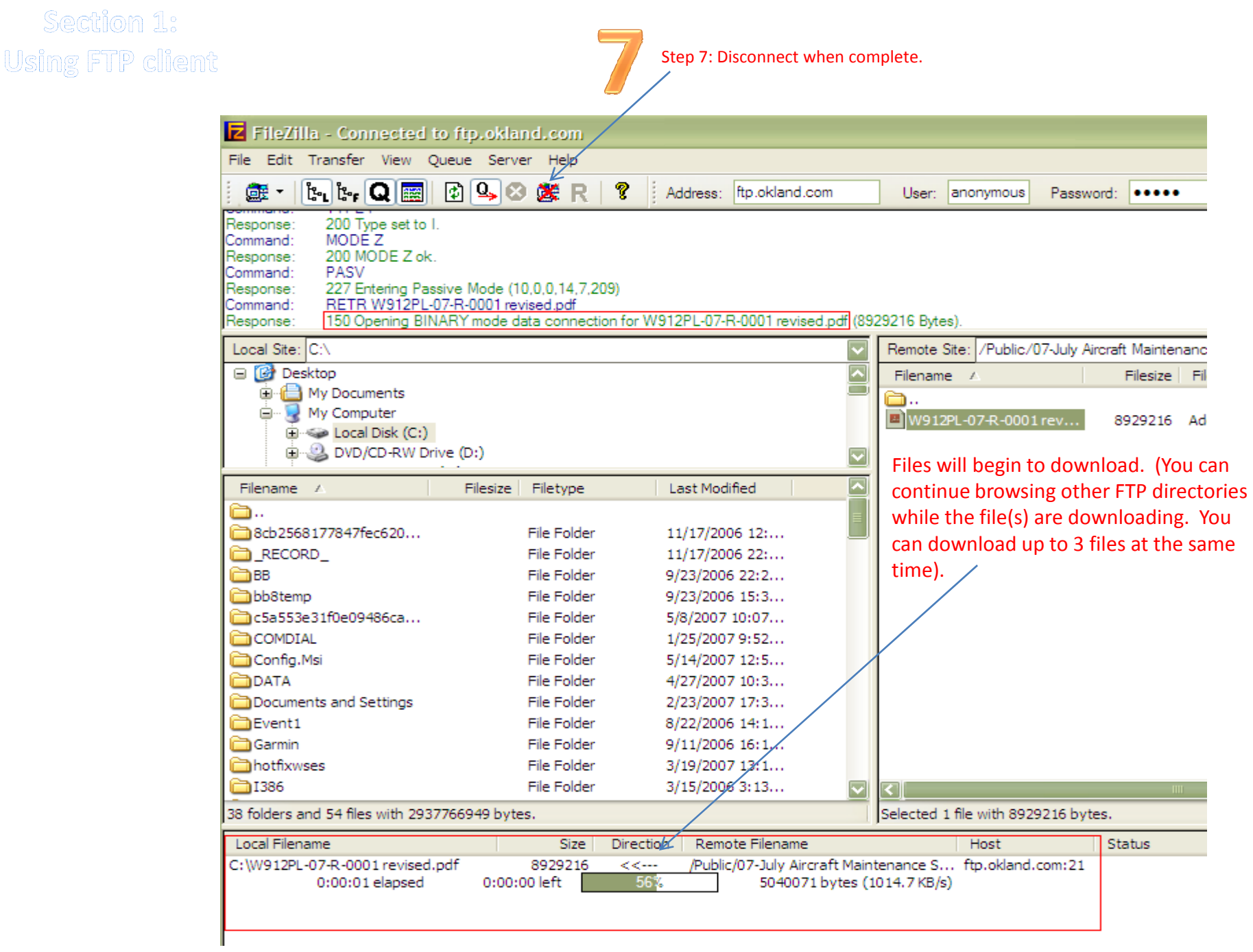

## Uploading Files (sending files from your PC to the FTP site)

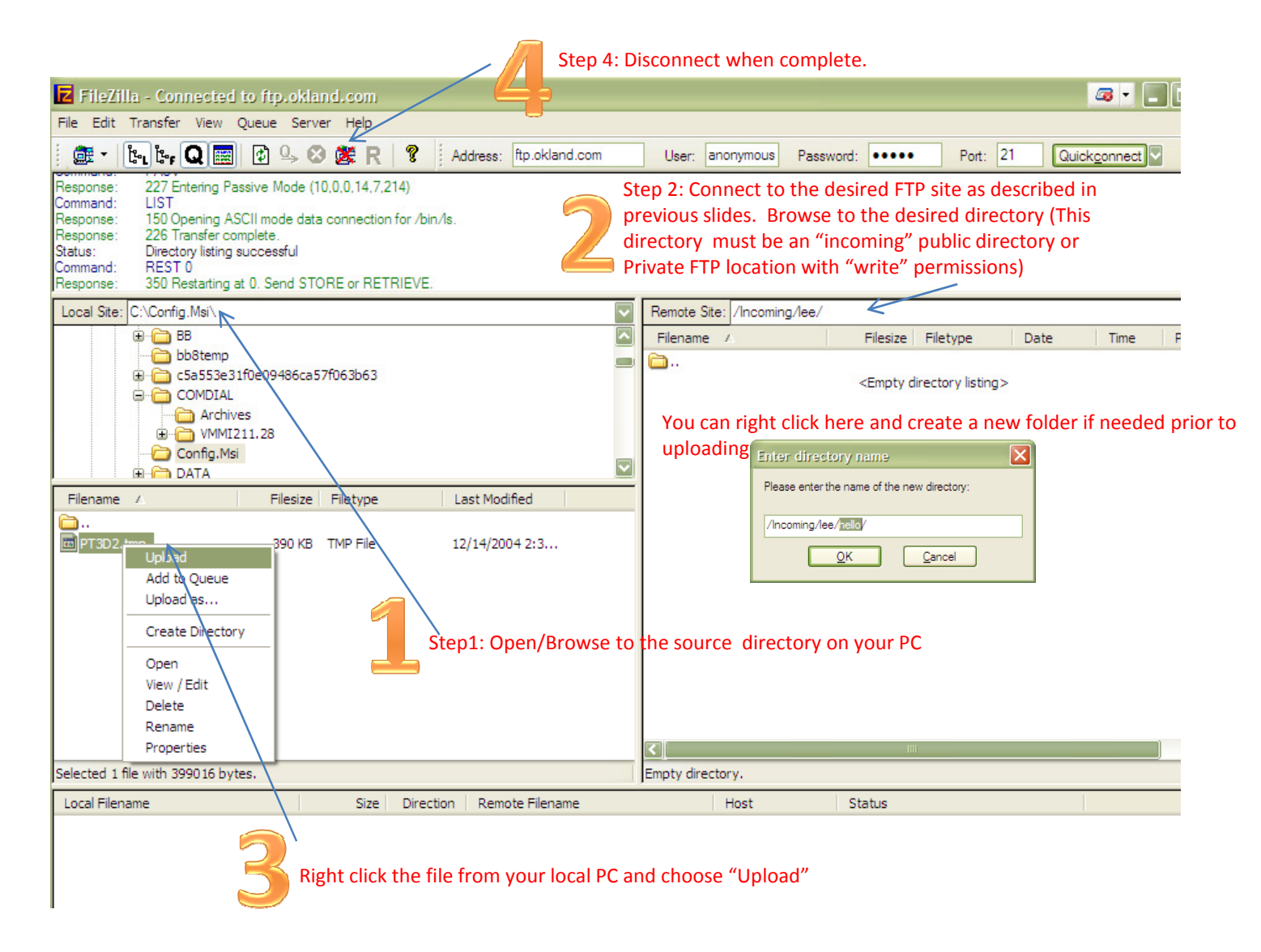